# **DNO - POC Module**

# Admin & Designer Guide

# Version 2

SP Energy Networks

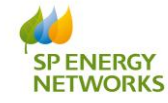

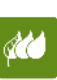

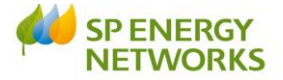

# <span id="page-1-0"></span>**Contents**

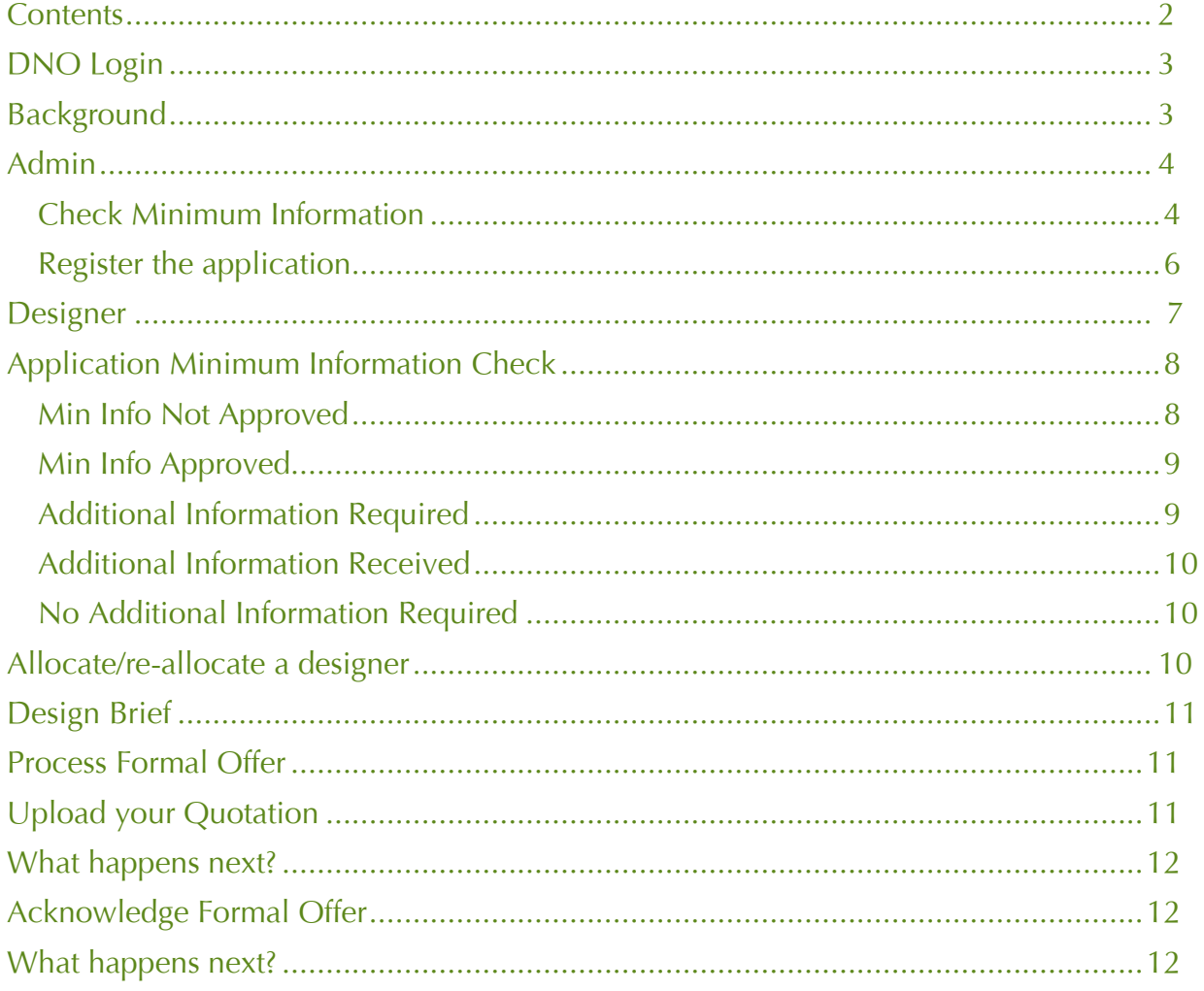

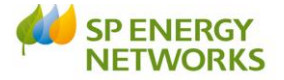

# <span id="page-2-0"></span>**DNO LOGIN**

This document shows the processes for the **Admin** and the **Designer** at the POC stage.

# <span id="page-2-1"></span>**Background**

This document shows the processes for the **Admin** and the **Design Engineer** at the POC (Point of Connection) stage.

At this point, we start with the ICP completing the Application/Notification form in RAdAR for which:

- Standard they will require us to issue a POC quotation
- Dual Offer the ICP have been appointed after a Customer has paid and accepted the POC element of a Dual Offer Quote.
- Self-Determined the ICP are determining their own POC

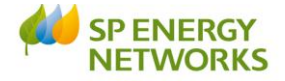

# <span id="page-3-0"></span>**Admin**

The Admin role has two processes to complete within the POC Module

- o Check Min info
- o Register the application (provide a Project Number)

#### <span id="page-3-1"></span>**Check Minimum Information**

#### **Self-Determined**

The Admin role has to verify that the ICP has the appropriate NERS accreditation for this activity and is recorded on our "authorised" list

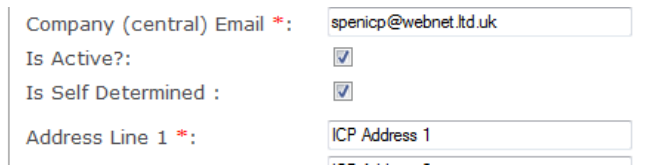

*\*If the ICP is asking for information only then minimum information would not be checked the Enquiry would automatically be allocated to a Designer to respond.* 

The Admin role has to complete the activities below if the ICP has made their "final submission".

#### **Dual Offer**

The Admin role has to complete the activities below whilst also checking whether this request has already been registered and the ICP needs to be assigned to a pre-existing record.

#### **Standard**

Log into the DNO application

- Click POC
- Click REGISTER

The POC Register lists all applications, colour-coded with the most recent at the top. You can 'search' the register to narrow down the results by opening up the Search (Show) search area

• Click on the required application by clicking on the enquiry no hyperlink

You can see the application status.

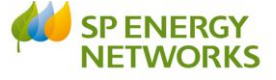

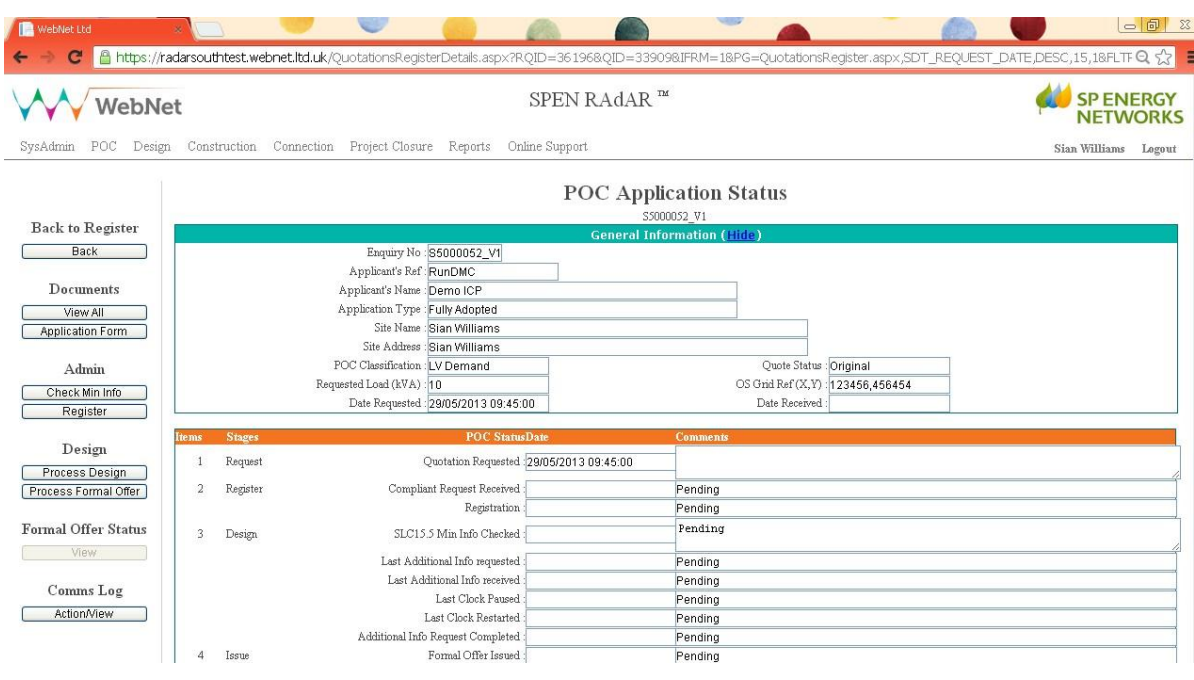

The first step for an application received in RAdAR is for Admin to check that the application passes the minimum information check. Admin would need to:

Click 'Check Min Info' (under the 'admin' header – not the 'designers') In

the 'Check Application Minimum Info' page:

You can view notes from the ICP, the Application form and any attachments by clicking on View All/Metered Form

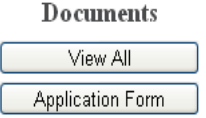

Admin would need to check the Self-Determination options and ensure that the ICP is checked against our "authorised" list and has the appropriate NERS accreditation/attended SPEN workshop.

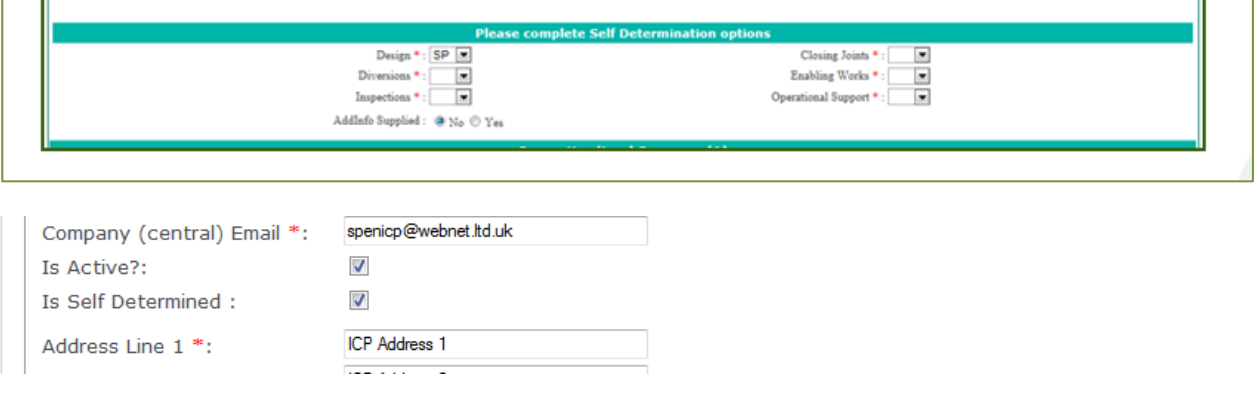

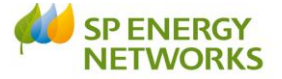

Based on that information you then need to decide whether to approve the application. For Self-determined or Dual Offer options you would need to "acknowledge" receipt of the forms after having completed the checks.

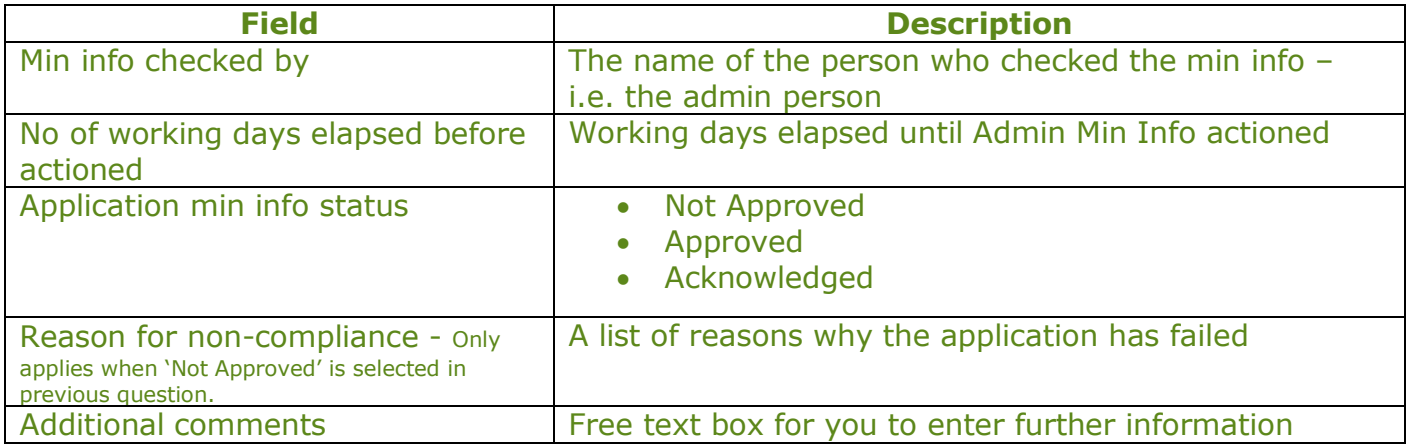

- $\bullet$  Click  $Save/Submit$
- Back • Once you have 'saved', click  $\overline{L}$

A notification will be sent to the ICP to either acknowledge receipt or advise whether the application has passed or not, dependent on the type of form. They will be asked to re-submit if they have failed the minimum information check.

If it has passed then the next step is for the application to be registered – see next section.

**Note**: Checking the minimum information on a Resubmitted application is exactly the same as on a new one, but the system will re-name the documents with version numbers (same enquiry number with V2 for example).

#### <span id="page-5-0"></span>**Register the application**

The application gets 'Registered' once it has passed the minimum information check.

- Choose Register Application from the main menu
- $\bullet$  Click the  $[Allocate]$  button and allocate an Admin user
- The designer will be auto allocated, based on postcode. However, if you wish you can reallocate at this stage, by clicking allocate next to the auto allocated designers name and selecting a new designer
- Type in the  $\frac{Proofes}{S}$  (select the button which auto-generates) this is like a group number that any quotes for the same site will share, so they share the project number but have individual enquiry numbers
- Type in the  $SP \text{ Ref}(QAS)*$  Type in the spectra in the spectra in the spectra in the spectra in the spectra in the spectra in the spectra in the spectra in the spectra in the spectra in the spectra in the spectra in the spe

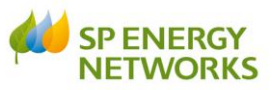

- Contestable closing joint works, will be auto populated from the application form
- SPEN licensed area will be auto populated
- Choose the Delivery Centre \*:
- The  $\frac{1}{\sqrt{2\pi}}$  of  $\frac{1}{\sqrt{2\pi}}$  and  $\frac{1}{\sqrt{2\pi}}$  will be auto populated from the application form if applicable
- Complete any comments/notes if required Comments/Notes
- Click L Save

The Applicant will be sent a notification advising them of the Project Number.

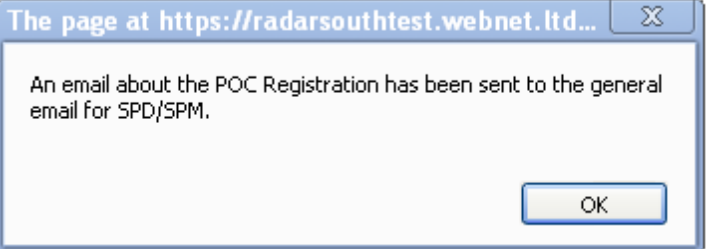

This is the end of the Admin role at this stage and the process now passes to the Design team

# <span id="page-6-0"></span>**Designer**

From the POC Application Status page:

• Click Check Design

There are three parts to this process:

- o Application Min Info Check (check for Technical info)
- o Design Additional Info Check
- o Design Brief

**This process is completed for "Standard" POC application forms however if the Applicant has completed a:**

 **"Dual Offer" form then the Designer would check that the request and design match the quote offer issued under the Licensed "Dual Offer" Quote. If so the design would need to be "acknowledged".** 

*If there are any variations then the Designer would need to review with the customer and potentially pass to a Quantity Surveyor (QS) to produce a variation or refund.* 

 **"Self-determined" form then the Designer would not take any action at this point unless the Applicant was asking for any information or it had submitted a "final submission".**

*If the Applicant requests information the Designer would obtain and respond via RAdAR. If they have completed the "final submission" they would complete the activities below.*

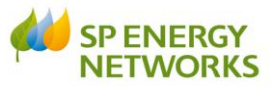

# <span id="page-7-0"></span>**Application Minimum Information Check**

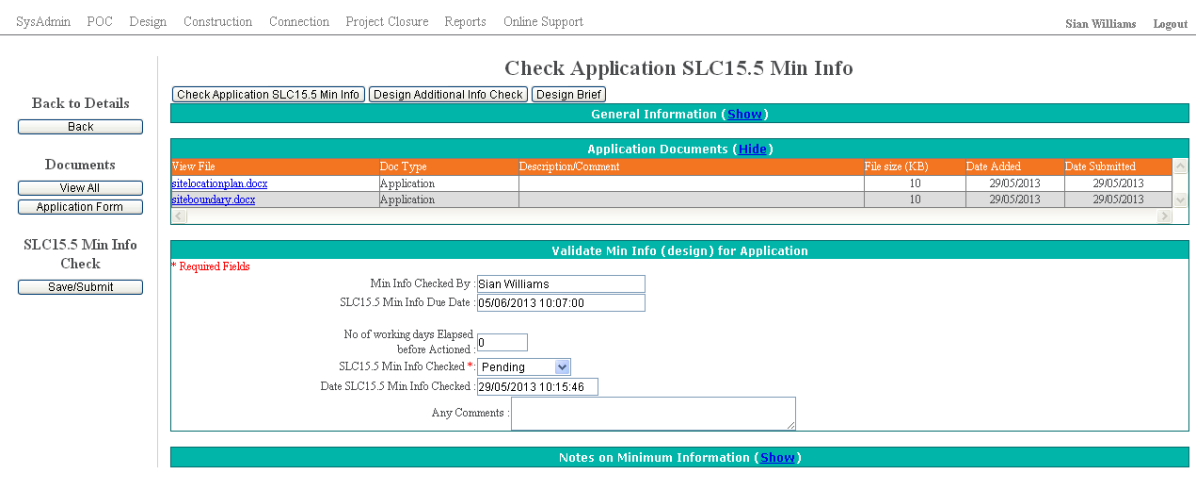

- View the attached documents & ensure they match the requirements (min info). There are two possible outcomes:
	- o Min Info Not Approved
	- o Min Info approved

#### <span id="page-7-1"></span>**Min Info Not Approved**

If the minimum info has **not** been approved:

Choose 'Not Approved' from the drop-down

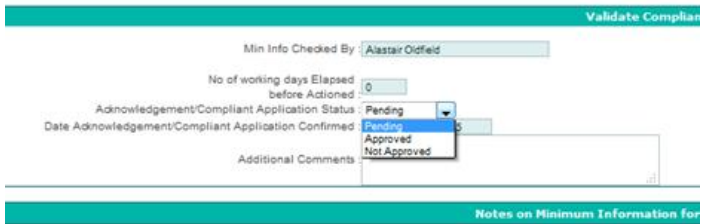

- Choose a 'Reason for Failure'
- There is also the option to type in 'Additional comments' and to view General Information (Show) if required

SLC15.5 Min Info Check

• Click Save/Submit

The applicant will receive notification to advise they have failed the minimum information and will need to re-submit their application to proceed with the request.

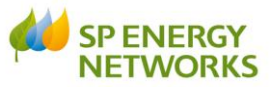

#### <span id="page-8-0"></span>**Min Info Approved**

- Choose 'Approved from the drop-down Minimum Info Checked \*: Approved  $\lor$
- You can type in additional comments & view if required **General Information (Show)**

SLC15.5 Min Info Check

• Click Save/Submit

If you have approved the application:

Click Design Additional Info Check

View the attached documents & ensure they match the requirements. Either you:

- o Require additional information
- o Do not require additional information
- Tick the boxes, as applicable Additional information required :  $\blacktriangledown_{\text{Yes}}$   $\Box$  No

## <span id="page-8-1"></span>**Additional Information Required**

Additional information required:  $\nabla$  Yes  $\Box$  No

#### If additional Information is required:

You must enter a description of what is required in the

Specify Additional Info \*: box

#### **Current Entry**

- Click **Save**
- Once you have added a comment and 'Saved', put a tick in the b ox

 $\operatorname{\mathsf{select}}$  to **Jubmit**  $\overline{\mathbf{v}}$ 

It is important that you tick 'YES' to pause the clock

Do you want to Pause Clock ?:  $\Box$  Yes  $\Box$  No

#### **Send Info to ICP**

Click | Submit | to send the request to the ICP/Applicant

The ICP must upload the additional documents within **20 working days**. Failure to do this will result in the application being automatically cancelled.

See next section for instructions once the additional information has been received.

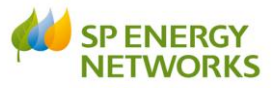

#### <span id="page-9-0"></span>**Additional Information Received**

When the additional information has been sent, a notification will be received.

- Login to the DNO Application and click 'POC' then 'Register'
- Locate the required project and click on the underlined enquiry number S 8008
- Click Check Design

The min info would have already been 'approved' so:

- Design Additional Info Check Click
- Tick the required boxes, as applicable Additional information required :  $\Box$  Yes  $\nabla$  No
- If no further information is needed then it is important that you click 'YES'
	- to Do you want to Restart Clock ?:  $\Box$  Yes  $\Box$  No
- then click YES to Additional information requirement complete:  $\Box$  Yes  $\Box$  No
- IMPORTANT once the above has been completed, please ensure you click save and not submit to ICP.

**NOTE**: once you have clicked YES to 'Additional Info requirement complete' you **cannot** request further information.

Save  $\bullet$ 

#### <span id="page-9-1"></span>**No Additional Information Required**

Additional information required :  $\Box$  Yes  $\nabla$  No

Once you are happy with the documentation received:

Additional information requirement complete :  $\blacktriangledown_{\mathit{Yes}}$   $\Box_{\mathit{No}}$ Click YES to

**NOTE**: once you have clicked YES to 'Additional Info requirement complete' you **cannot** request further information.

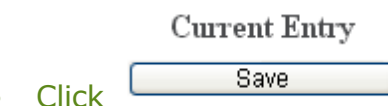

## <span id="page-9-2"></span>**Allocate/re-allocate a designer**

- The designer will be auto populated but you can reallocate if you wish by clicking  $\lfloor$  Allocate  $\rfloor$  & choose the Design Engineer from the drop-down
- Connection Voltage \* Choose the
- Supply Voltage\* Choose the
	- SLC15 POC Classification\* Check the
- Relevant Market Segment \* • Confirm the
- If required you can enter any additional comments in the comments box

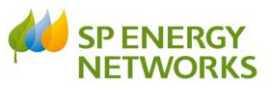

- Click Sent to System Design Group :  $\Box$  if 33kV, (EHV scheme) and complete the relevant System Design Group information.
- Initial POC Completed : Ø Yes □ No Click YES to continue
- Click Save

# <span id="page-10-0"></span>**Design Brief**

Click Design Brief to complete your design.

#### **Process Formal Offer**

**For Standard or SPEN works identified on Self-determined options**

- Back • Click
- Click | POC Offer
- Reallocate a designer if required
- Choose the 'Status for the revision of POC Information and Firm Quotation'

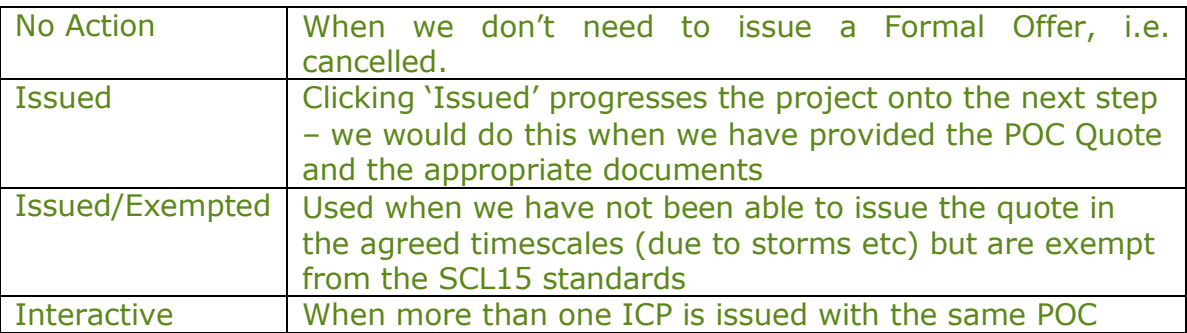

## <span id="page-10-1"></span>**Upload your Quotation**

- Add New • To upload your quotation, click
- Click next to 'Issued to Applicant' Doc Upload For : MIssued to Applicant IDNO use only
- Type in a description of what you are uploading<br>
Select a File :\* Choose File
- $\bullet$
- Locate the file you wish to upload, double click on the required file
- Upload  $\bullet$  Click L
- Repeat the steps as required
- Exit  $\bullet$  Click  $\mathsf{l}$
- Save Click<sup>1</sup>
- Repeat the steps as required
- Exit  $\bullet$  Click  $\mathsf{I}$
- <span id="page-10-2"></span> $Click$   $Save$   $t_0$  save & submit to the ICP

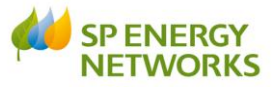

#### **What happens next?**

For a Metered application, the applicant would then review the POC Quote; they have 3 months to accept the quotation or 6 months if a request is made for the POC to be extended. If they accept the quote they must make payment on accepting the quotation.

#### <span id="page-11-0"></span>**Acknowledge Formal Offer**

If the POC is accepted by the ICP (applicant), then they need to send us the following:

- o Signed & dated POC quotation acceptance docs
- o Confirmation of ICP & developers registered address
- o Confirmation from the developer that the ICP has been appointed as the preferred ICP
- o Payment Information & proof of payment (method/date/value)

The next step is for us to acknowledge receipt of acceptance as soon as their payment has been confirmed as cleared.

To do this, from the POC application status screen:

**Formal Offer Status View** 

- Click
- View all documents
- Acknowledge FO \*: V • Tick
- FO acceptance Comments \*: • Type in
- **Save** • Click

#### <span id="page-11-1"></span>**What happens next?**

The applicant would then issue the design of the contestable works within 30 days, from date of acceptance. If a **phased approval** has been agreed then the ICP must submit the *first part* of the phased approval within 30 days. This is covered in the Design module.

Please refer to the 'design' handout for more information.